# **How to use filters in the SRC: Mairtable**

# **Outside Scholarship Database**

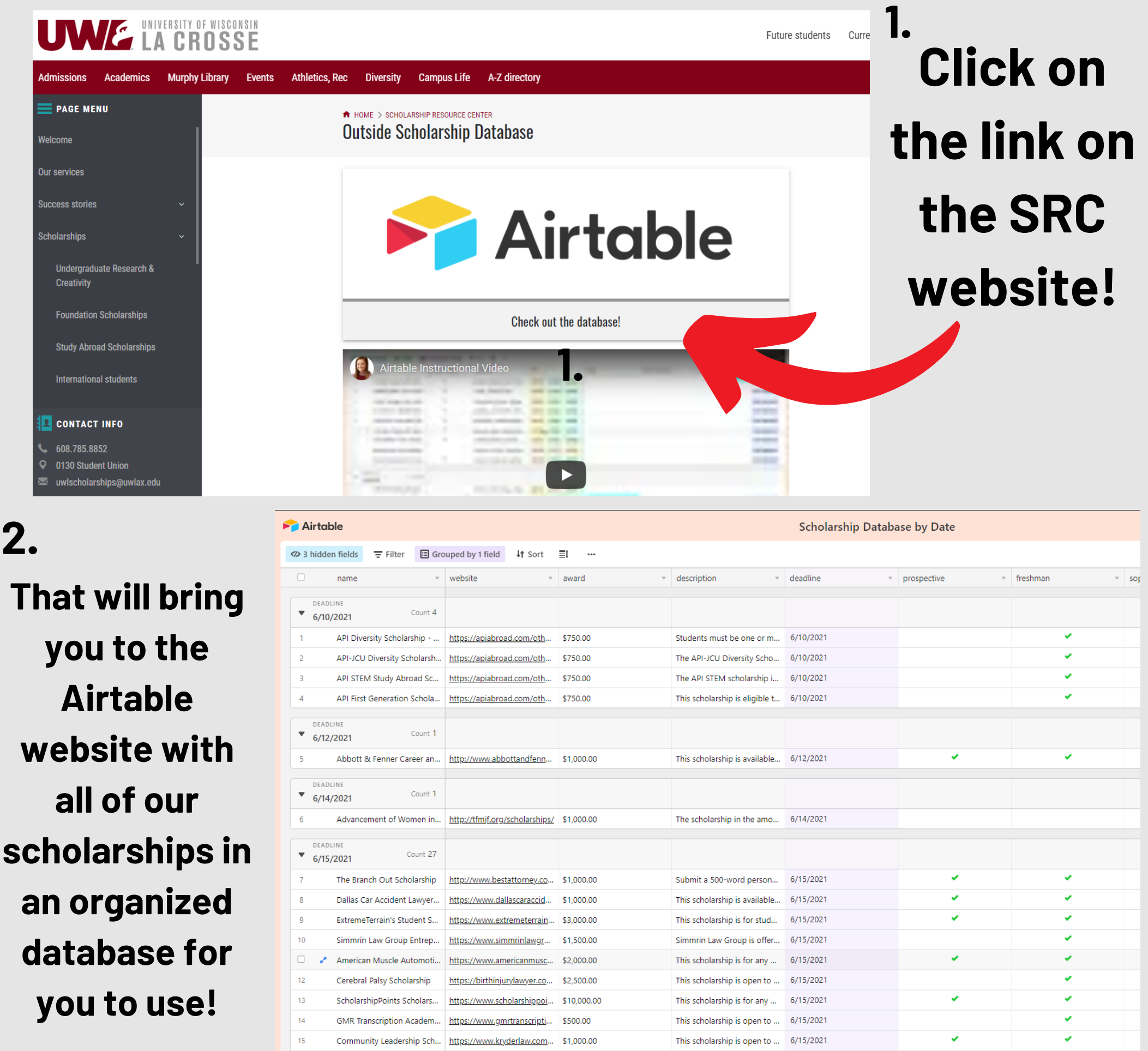

#### Airtable

#### **Click "Filter" in the top left corner 3.**

This will allow you to narrow your search and find scholarships unique to you

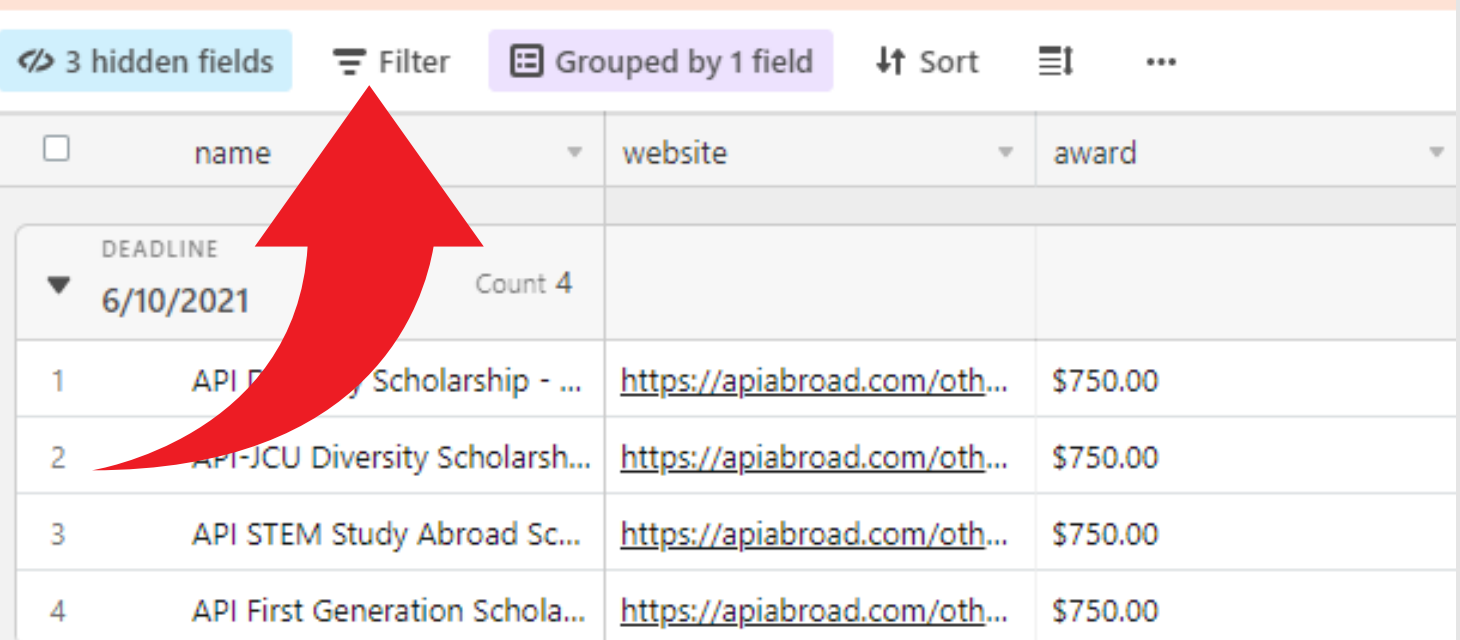

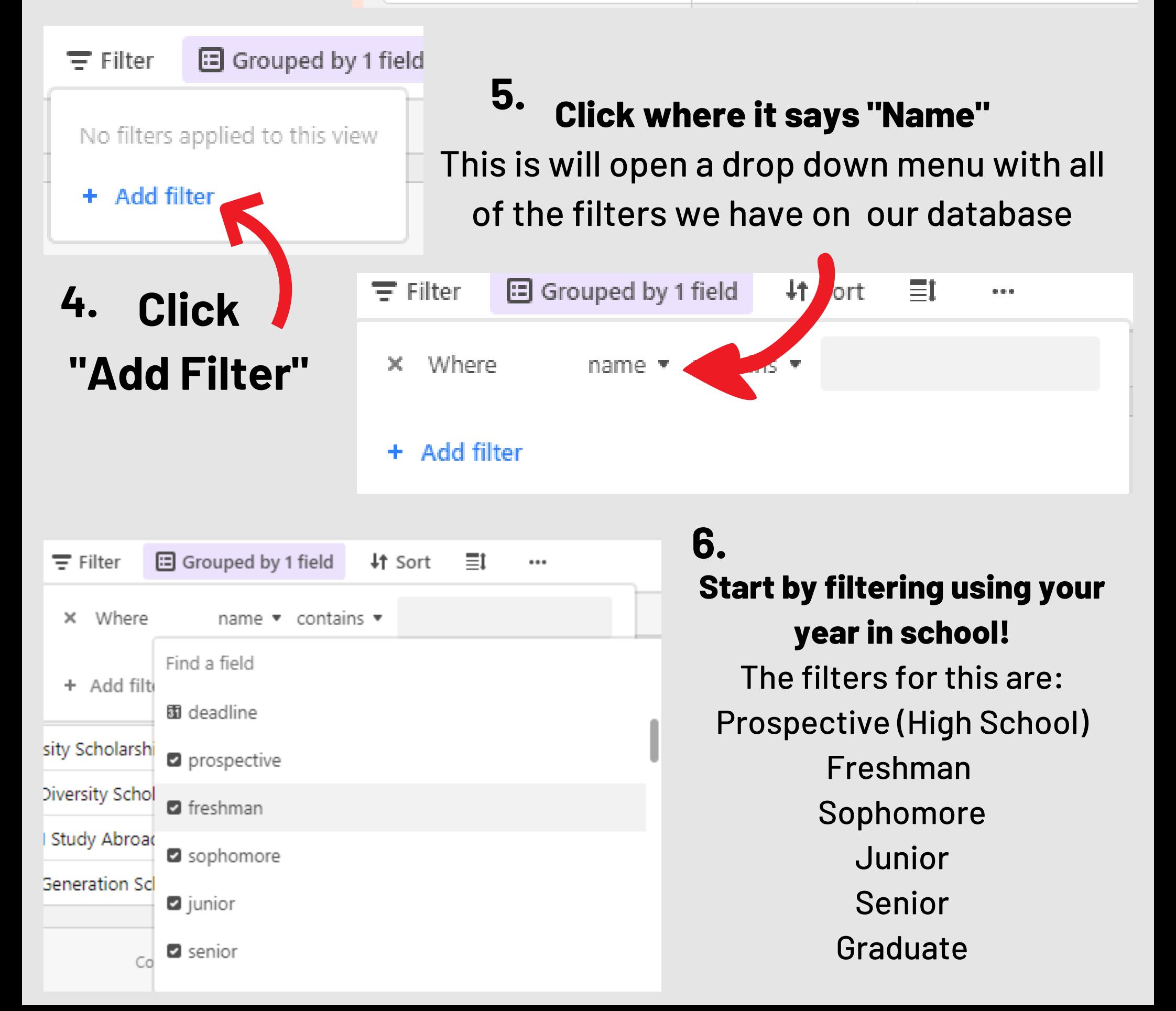

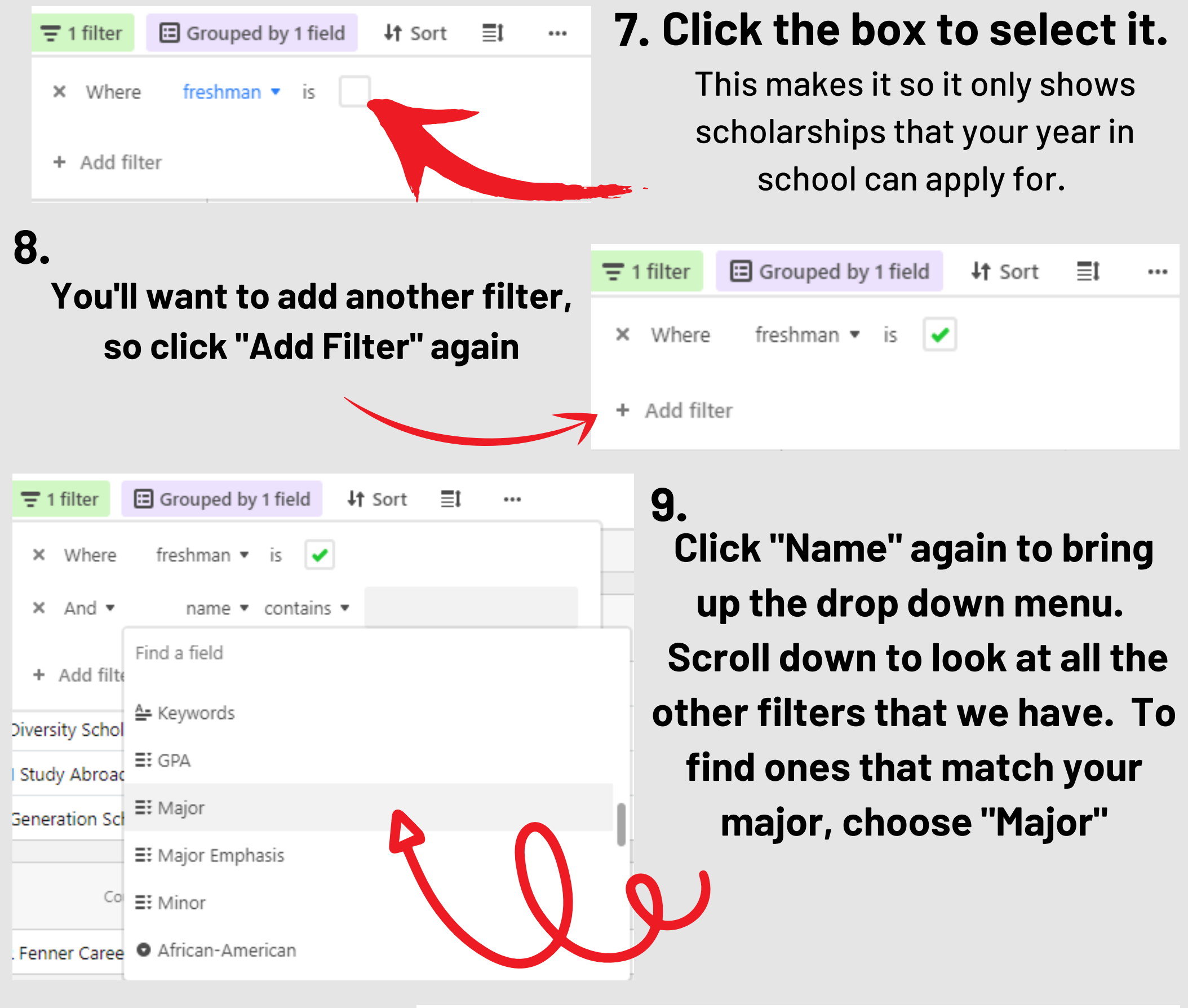

### **10.**

**Click "Select an option" and scroll to find your major and click on it. They are organized by colleges.**

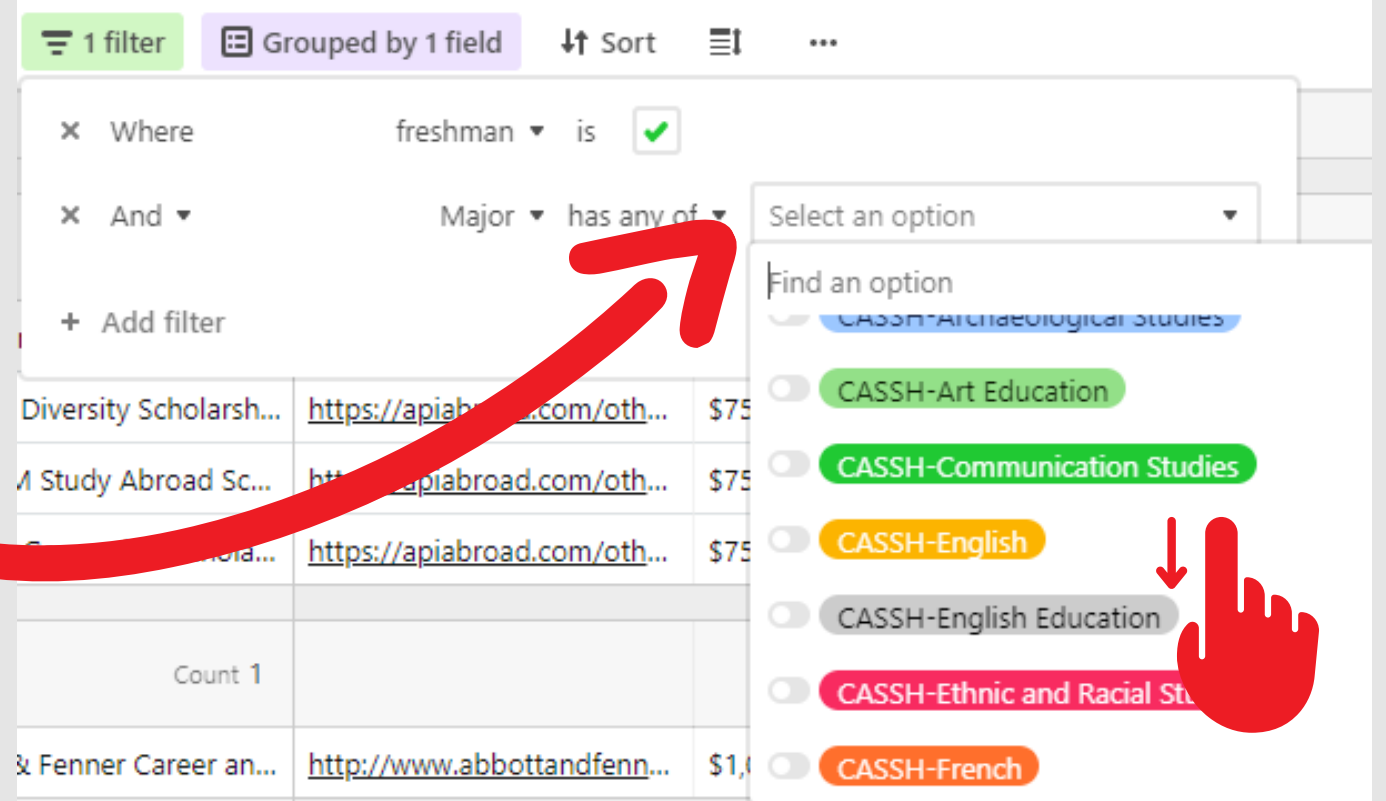

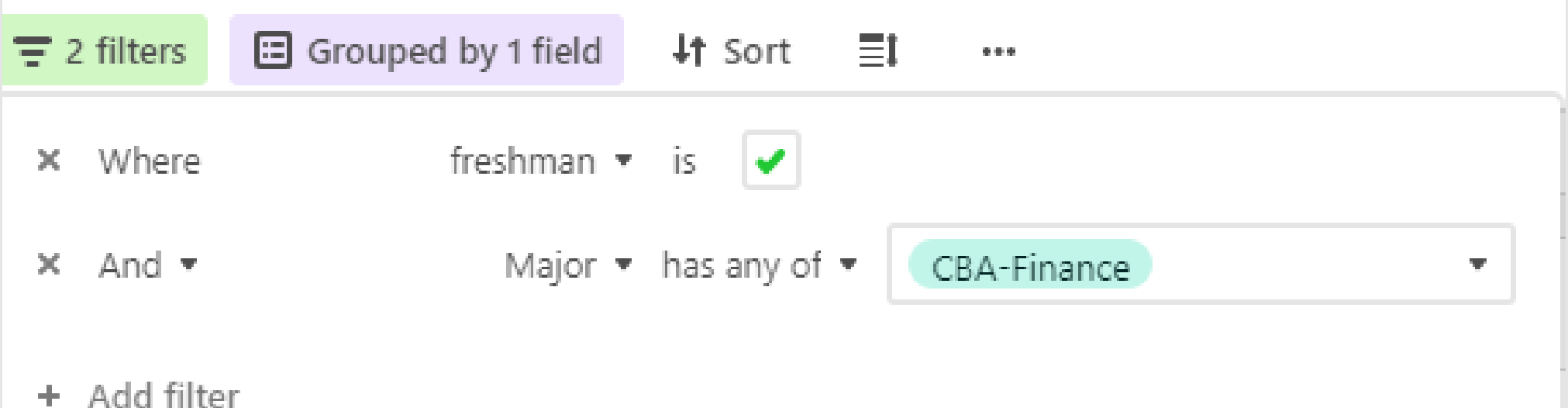

#### **Here is what it will look like after you add those filters. We suggest only using 2 filters, otherwise it will be too specific to find any scholarships. 11.**

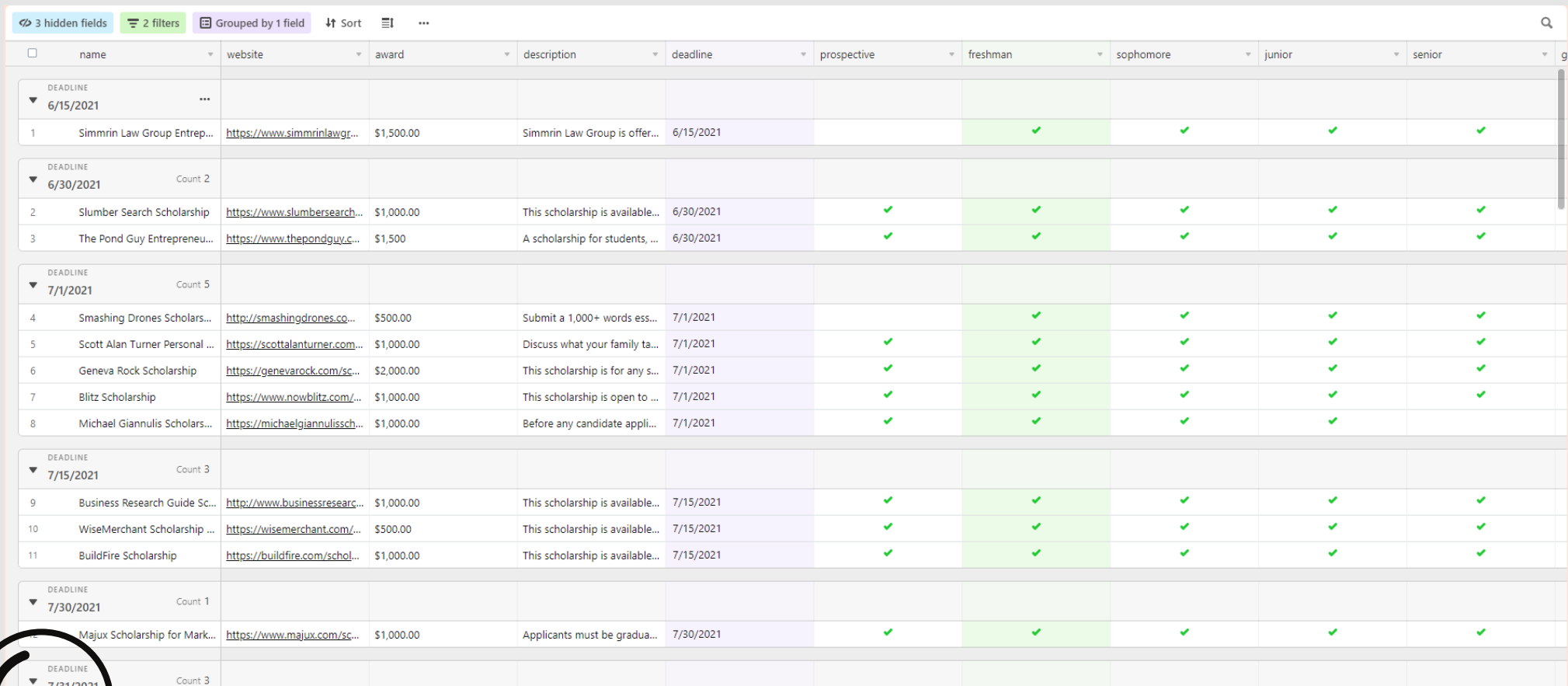

**You can then close out of the filter selection tool area, and you 12. will see all of the scholarships that you are eligible for. Go ahead from here and explore them using the descriptions and website links. The award amount and deadlines are also listed with each scholarship.**

### **With the 2 filters that I chose, 52 scholarships are available that fit into those filters.**

52 records

## **All of the filters on Airtable**

#### **Type to find:**

Name Website Award Description Deadline Keywords

#### **Checkboxes:**

Prospective Freshman Sophomore Junior Senior Graduate CBA CASSH **CSAH SOE** CG

**Dropdowns: GPA** Major Major Emphasis Minor **Required/Not Eligible:** African American Native American Foreign-Lang Asian Hispanic Female LGBTQ+ Study Abroad International Veteran **Disability** Foster Care **STEM** High School

### **We hope this helps you with your scholarship search!**

### **If you need help or have any questions, please reach out and we'd love to assist you!**

### **Thanks for being flexible and learning this new database with us!**

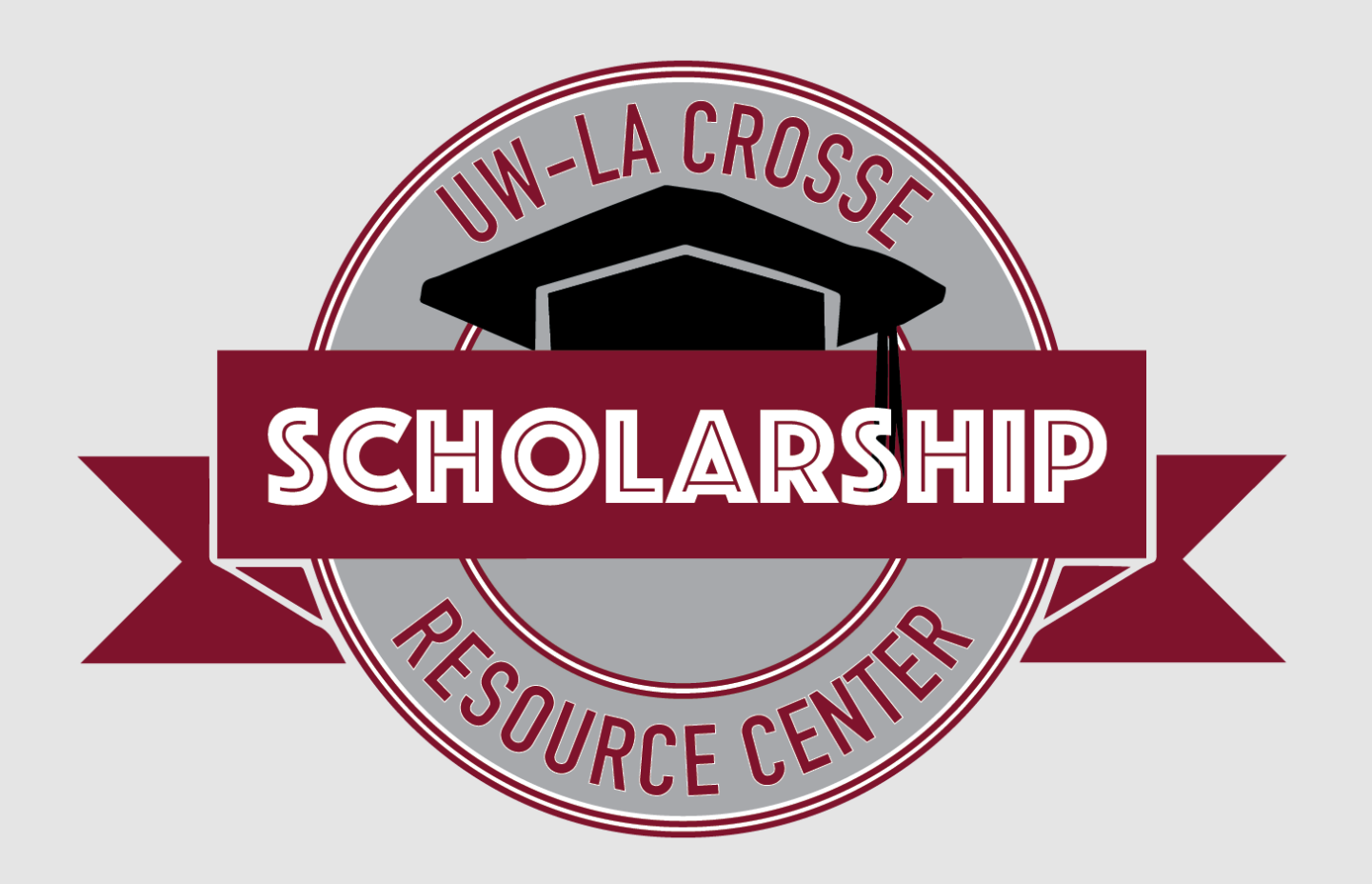